#### Page 1

# **C-SMART HELP**

## BILLS

## HOW TO ADD A BILL

- 1. Go to **Bills**.
  - > Hover your cursor over **Transactions** and click **Bills**.

| C-SMAR<br>New York City Campa                   |                         | Election Cycle 2021 - Sophia Rosario                       | Help + srosar1389 -<br>Search Name or Transaction ID Q |
|-------------------------------------------------|-------------------------|------------------------------------------------------------|--------------------------------------------------------|
| Transactions Documentat                         | ion Reports Submission  |                                                            |                                                        |
| RECEIPTS                                        | DISBURSEMENTS           | OTHER                                                      | TOOLS                                                  |
| Monetary Contributions<br>In-Kind Contributions | Bills Advances          | Affiliations<br>Candidate Personal Political Contributions | IMPORT CONTRIBUTIONS                                   |
| Loans                                           | Petty Cash              | Partnership/LLC Attributions                               | FUNDRAISING EVENTS                                     |
| Other Receipts<br>Committee Transfers In        | Committee Transfers Out | Subcontractors                                             | MERGE DUPLICATE NAMES                                  |

2. Use the **Search by Last Name or Entity Name** bar to find the vendor OR click <u>Add Name</u> to create a new record.

| Bills 0                                        |          |
|------------------------------------------------|----------|
| A-OK<br>A-OK Print Shop, Inc 223 Astoria Blvd. | Add Name |

#### 3. Click Add Bill.

| Bills 🛈            |                                       |               |             |         |                |          | Sack to Bill: |
|--------------------|---------------------------------------|---------------|-------------|---------|----------------|----------|---------------|
| Search by Last Nar | me or Entity Name                     | Q             |             |         |                |          | Add Name      |
| Profile            |                                       |               |             |         | Totals         |          |               |
| Name:              | A-OK Print Shop, Inc.                 |               |             |         | Total Outstan  | ding:    | \$0.00        |
|                    | 223 Astoria Blvd.<br>Astoria NY 11102 |               |             |         | Total Paym     | ents:    | \$0.00        |
|                    | Queens Corporation                    |               |             |         | Total Forg     | iven:    | \$0.00        |
| Bills              |                                       |               |             |         |                |          | Add Bill      |
| Transaction ID     | Invoice Date                          | Documentation | Bill Amount | Payment | Payment Refund | Forgiven | Outstanding   |
|                    |                                       |               | No records  |         |                |          |               |

- 4. Enter and save the bill details.
  - > C-SMART will alert you if you leave out required information. Complete the fields below:
    - Invoice Date: Enter the date the bill was received.
    - **Amount:** Enter total amount of the bill.
    - Purpose Code: Choose the purpose code that best represents the expense. Use the <u>C-SMART Purpose Codes Guide</u> for more information on purpose codes.
    - **Explanation:** Enter a brief description of the expense.
    - **Exempt Code:** Review Chapter 3 of the <u>Handbook</u> for more information on exempt expenditures or consult with your Candidate Services liaison.
    - **Committee:** Indicate the committee incurring the expense. C-SMART will default to your principal committee, but you can select a different one if necessary.
    - **Event:** If the bill was related to a <u>fundraising event</u>, indicate which one.
    - Runoff/Rerun: Check this box if the expense was for an expected runoff or courtordered rerun. Expenditures for a runoff are allowed only if the CFB confirms one is expected. Review <u>Runoff Guidance</u> for more information.
    - **Segregated:** Indicate if the expense involves a segregated bank account. See Chapter 6 of the <u>Handbook</u> for more information on segregated bank accounts.
    - Vendor Reference Number: If the vendor provided an identifying number or code, such as on the invoice, you may enter it here.
    - **Notes:** Enter any additional information. The CFB does not receive what you enter in this field. Your notes will be saved across all related transactions.
  - > Then, click **Save**.

### **Best Practice:**

• Use the tab key to navigate between fields.

#### Important:

- If a warning appears on clicking **Save**, read it. It might refer to a compliance issue.
- The **Childcare Services** purpose and exempt codes must be used together.

| Enter Details |                                          |                    |
|---------------|------------------------------------------|--------------------|
|               | *Invoice Date:                           | 01/16/2019         |
|               | *Amount:                                 | \$ \$500.00        |
|               | *Purpose Code:                           | Campaign Workers 🔹 |
|               | *Explanation:                            | Canvassers         |
|               | Exempt Code:                             | ▼                  |
|               | *Committee:                              | Sophia for Council |
|               | Event:                                   | <b>•</b>           |
|               | <b>O</b> Segregated:                     |                    |
|               | 🚯 Runoff / Rerun:                        |                    |
|               | Vendor Reference Number:                 |                    |
|               | <b>Notes:</b><br>[For Campaign Use Only] |                    |
|               |                                          |                    |
|               | $\rightarrow$                            | Save Cancel        |

- 5. The bill has been successfully saved.
  - At this point, C-SMART will return you to the vendor's **Bills** page. The **Totals** box and list of bills will be updated to reflect the newly saved transaction.

| ⊘ Your transaction has been                                                                              | successfully saved. |             |            |                |                                                     | ×                            |
|----------------------------------------------------------------------------------------------------|---------------------|-------------|------------|----------------|-----------------------------------------------------|------------------------------|
| Bills <b>0</b>                                                                                           |                     | 1           |            |                |                                                     | + Back to Bills              |
| Search by Last Name or Entity Name                                                                       | Q                   |             |            |                |                                                     | Add Name                     |
| Profile                                                                                                  |                     |             |            | Totals         |                                                     |                              |
| Name: A-OK Print Shop, Inc.<br>Address: 223 Astoria Blvd.<br>Astoria NY 11102<br>Boro: Queens Corporatio |                     |             |            | те             | l Outstanding:<br>otal Payments:<br>Total Forgiven: | \$500.00<br>\$0.00<br>\$0.00 |
| Bills                                                                                                    |                     |             |            |                |                                                     | Add Bill                     |
| Transaction ID Invoice Date                                                                              | Documentation       | Bill Amount | Payment    | Payment Refund | Forgiven                                            | Outstanding                  |
| 8374 1/16/2019                                                                                           | 0                   | \$500.00    | (\$0.00) 0 | \$0.00 0       | (\$0.00) 0                                          | \$500.00                     |

**Best Practice:** Write the C-SMART **Transaction ID** on each invoice, receipt, or other related documentation.

## HOW TO EDIT A BILL

- 1. Go to the vendor's **Bills** page.
  - Click the gear and then Edit OR enter the Transaction ID into the Search Name or Transaction ID bar and click Edit.

| Bills          |              |               |             |            |                       |            | Add Bill                                                                       |
|----------------|--------------|---------------|-------------|------------|-----------------------|------------|--------------------------------------------------------------------------------|
| Transaction ID | Invoice Date | Documentation | Bill Amount | Payment    | Payment Refund        | Forgiven   | Outstanding                                                                    |
| 8374           | 1/16/2019    | 0             | \$500.00    | (\$0.00) 0 | \$0.00 <mark>0</mark> | (\$0.00) 0 | \$500.00                                                                       |
|                |              |               |             |            |                       |            | Edit<br>Add Document<br>Add Payment<br>Add Payment Refund<br>Add Bill Forgiven |

OR

|                               | SMART<br>York City Campaign Fina | ance Board |            | Election Cycle 202 | 1 - Sophia Rosario |                    |          | Help <del>-</del> | srosar1389▼         |
|-------------------------------|----------------------------------|------------|------------|--------------------|--------------------|--------------------|----------|-------------------|---------------------|
| New Y                         |                                  |            |            |                    |                    |                    | 8374     |                   | ۹                   |
| Transactions                  | Documentation                    | Reports    | Submission |                    |                    | $\rightarrow$      | 8374 Bil | Add Name          |                     |
|                               |                                  |            |            |                    |                    |                    |          |                   |                     |
| Dille                         |                                  |            |            |                    |                    |                    |          | Back to A         | OK Print Shop, Inc. |
| Bills<br>Transaction ID: 8374 |                                  |            |            |                    |                    | Edit               | Delete   | Heack to A        | OK Print Shop, Inc. |
|                               | i -                              |            |            |                    |                    | Totals             | O Delete |                   |                     |
| Transaction ID: 8374          | A-OK Print Shop, Inc.            |            |            |                    |                    | Totals             | © Delete |                   | Send Email          |
| Transaction ID: 8374 Profile  |                                  |            |            |                    |                    | Totals<br>Total Ou |          | Print Letter      |                     |

2. Modify the necessary fields and click **Save**.

| Edit Details                                               |                                          |
|------------------------------------------------------------|------------------------------------------|
| *Invoice Date:                                             | 01/16/2019                               |
| *Amount:                                                   | \$ \$575.00                              |
| *Purpose Code:                                             | Campaign Workers                         |
| *Explanation:                                              | Canvassers                               |
| Exempt Code:                                               | <b>•</b>                                 |
| *Committee:                                                | Sophia for Council                       |
| Event:                                                     | <b>v</b>                                 |
| • Segregated:                                              |                                          |
| 🔀 Runoff / Rerun:                                          |                                          |
| Vendor Reference Number:                                   |                                          |
| Notes:<br>[For Campaign Use Only]                          |                                          |
|                                                            |                                          |
| Entered By: srosar1389 Date: 01/30/2019 12:34 PM Updated B | 3y: srosar1389 Date: 01/30/2019 12:34 PM |
|                                                            |                                          |
| $\rightarrow$                                              | Save Cancel                              |

**Important:** The timestamp at the bottom will be updated to show who last modified the transaction.

3. The bill has been successfully edited.

| <b>⊘</b> Your trans        | action has been suc                                                                  | cessfully saved. |             |            |                |                                                      | ×                            |
|----------------------------|--------------------------------------------------------------------------------------|------------------|-------------|------------|----------------|------------------------------------------------------|------------------------------|
| Bills                      |                                                                                      |                  | 1           |            |                |                                                      | A Back to Bills              |
| Search by Last             | Name or Entity Name                                                                  | Q                |             |            |                |                                                      | Add Name                     |
| Profile                    |                                                                                      |                  |             |            | Totals         |                                                      |                              |
| Name:<br>Address:<br>Boro: | A-OK Print Shop, Inc.<br>223 Astoria Blvd.<br>Astoria NY 11102<br>Queens Corporation |                  |             |            | т              | al Outstanding:<br>otal Payments:<br>Total Forgiven: | \$575.00<br>\$0.00<br>\$0.00 |
| Bills                      |                                                                                      |                  |             |            |                |                                                      | Add Bill                     |
| Transaction ID             | Invoice Date                                                                         | Documentation    | Bill Amount | Payment    | Payment Refund | Forgiven                                             | Outstanding                  |
| 8374                       | 1/16/2019                                                                            | 0                | \$575.00    | (\$0.00) 0 | \$0.00 0       | (\$0.00) 0                                           | \$575.00                     |

8374 -- Bill

## HOW TO DELETE A BILL

- 1. Go to the vendor's **Bills** page.
  - > Click the bill's Transaction ID OR enter it into the Search Name or Transaction ID bar.

| lls 🚯                      |                                                                                      |                    |          |                       |                            |                                               |                              | Sack to   |
|----------------------------|--------------------------------------------------------------------------------------|--------------------|----------|-----------------------|----------------------------|-----------------------------------------------|------------------------------|-----------|
| Search by Last N           | Name or Entity Name                                                                  | Q                  |          |                       |                            |                                               | Ado                          | Name      |
| rofile                     |                                                                                      |                    |          |                       | Totals                     |                                               |                              |           |
| Name:<br>Address:<br>Boro: | A-OK Print Shop, Inc.<br>223 Astoria Blvd.<br>Astoria NY 11102<br>Queens Corporation |                    |          |                       | Tot                        | Outstanding:<br>al Payments:<br>tal Forgiven: | \$575.00<br>\$0.00<br>\$0.00 |           |
| ills                       |                                                                                      |                    |          |                       |                            |                                               |                              | Add Bil   |
| Transaction ID             | Invoice Date<br>1/16/2019                                                            | Documentation<br>0 | \$575.00 | Payment<br>(\$0.00) 0 | Payment Refund<br>\$0.00 0 | Forgiven<br>(\$0.00) 0                        | Outstandi<br>\$575.          |           |
| 8374                       |                                                                                      |                    |          | DR                    |                            |                                               |                              | .00       |
|                            |                                                                                      |                    |          |                       |                            |                                               | Help <del>-</del>            | srosar13  |
|                            | SMART                                                                                | Board              | Election | on Cycle 2021 - Sophi | a Rosano                   |                                               | neip                         | siosalits |
| New Y                      | ork City Campaign Finance                                                            | Board              |          |                       |                            | 8374                                          |                              |           |

## 2. Click **Delete** to proceed.

Reports

| Bills                |                                       | Sack to A-OK Print Shop,    |
|----------------------|---------------------------------------|-----------------------------|
| Transaction ID: 8374 |                                       | + A                         |
| Profile              |                                       | Totals                      |
| Name:                | A-OK Print Shop, Inc.                 | Total Outstanding: \$575.00 |
| Address:             | 223 Astoria Blvd.<br>Astoria NY 11102 | Total Payments: \$0.00      |
| Boro:                | Queens Corporation                    | Total Forgiven: \$0.00      |

> Click **Yes** on the window that opens to complete the deletion.

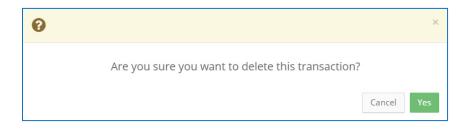

3. The bill has been successfully deleted.

| <b>⊘</b> Your Transa       | action has been succe                                                                | ssfully deleted. |             |         |                                         |          |                            | ×           |
|----------------------------|--------------------------------------------------------------------------------------|------------------|-------------|---------|-----------------------------------------|----------|----------------------------|-------------|
| Bills                      |                                                                                      |                  | 1           |         |                                         |          | •                          | Back to Bil |
| Search by Last N           | lame or Entity Name                                                                  | Q                |             |         |                                         |          | Add N                      | ame         |
| Profile                    |                                                                                      |                  | -           |         | Totals                                  |          |                            |             |
| Name:<br>Address:<br>Boro: | A-OK Print Shop, Inc.<br>223 Astoria Blvd.<br>Astoria NY 11102<br>Queens Corporation |                  |             |         | Total Outsta<br>Total Payı<br>Total For | ments:   | \$0.00<br>\$0.00<br>\$0.00 |             |
| Bills                      |                                                                                      |                  |             |         |                                         |          |                            | Add Bill    |
| Transaction ID             | Invoice Date                                                                         | Documentation    | Bill Amount | Payment | Payment Refund                          | Forgiven | Out                        | standing    |
|                            |                                                                                      |                  | No records  |         |                                         |          |                            |             |

Important: You should generally only delete a transaction if it was entered in error.